## **Processing FFM Applications in IES for HFS Users**

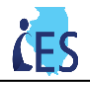

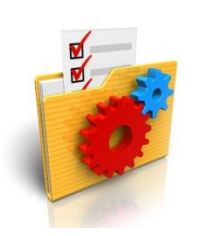

This job aid is designed to help you understand how to process FFM applications in IES.

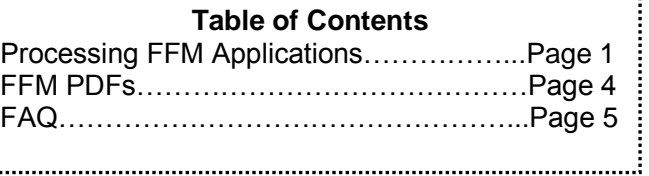

## **Processing FFM Applications in IES for HFS Users-Steps:**

Similar to ABE applications, FFM applications are processed through the EDM Inbox in IES. FFM applications are only routed to the ALL KIDS office. Complete the steps below to process an FFM application.

- 1. On the **Left Navigation** select **EDM** and then select **Inbox**. The **Electronic Documents Inbox** page displays.
- 2. Select the **Screen New Application** queue from the drop-down list and click **[Search]**. ABE and FFM applications waiting to be processed will appear in the **Search Results** section of the page.

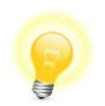

**Tip:** The Document/Task Title of FFM applications will have the title of an **ABE application**. The **Special Indicator column** will note if the application is an FFM application by displaying either **FFM Non MAGI Application** or **FFM MAGI Application**.

3. Click **Start** next to the selected application and continue to process the application similar to an ABE application.

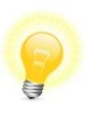

**Tip:** Pull up the FFM application while registering the application through **Application Registration** in IES to ensure accuracy of the data in IES. The majority of the data will pre-fill in Application Registration. Similar to paper applications, the FFM PDF will be needed to put all information into IES during Data Collection when information does not prefill.

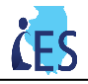

- 4. There are two key pieces of information to be aware of when registering an FFM application through Application Registration:
	- a. If you need to *Withdraw* an application on the **ABE Application Details** page because it is a duplicate, you must enter in the corresponding duplicate *Case or Application number* in the **Case/Application #** field, otherwise you will receive an error stating: "*Cannot dispose FFM originiating application without duplicate case number. Please enter duplicate case number to dispose application as duplicate."*

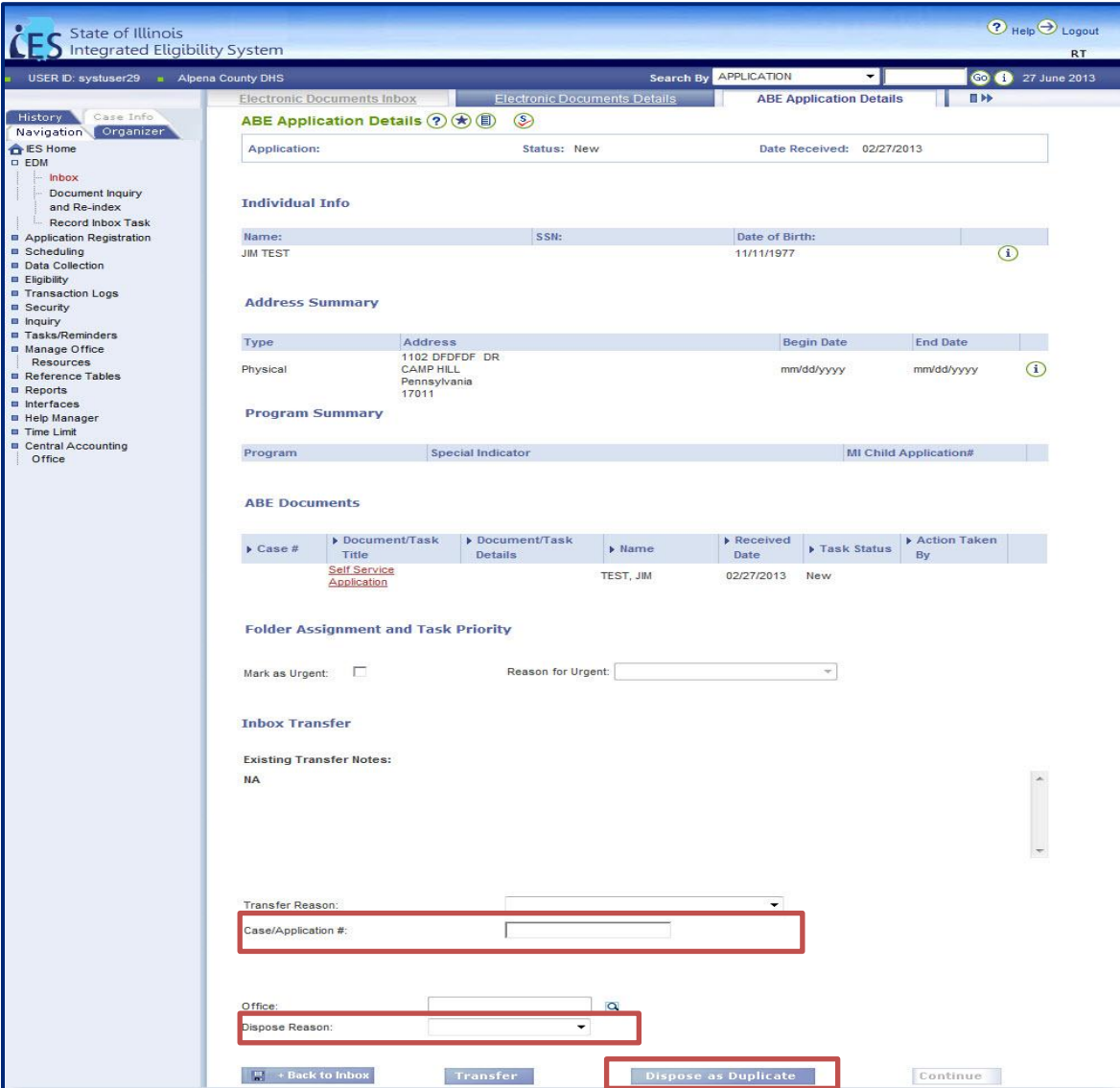

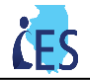

b. On the **Register Application-Application** page, IES defaults the **Written Language** and **Spoken Language** to *English*. Be sure to cross reference this with the value in the PDF and update if needed. You can view the language preference of the applicant in the FFM PDF in the **Basic Information** section. Please see below.

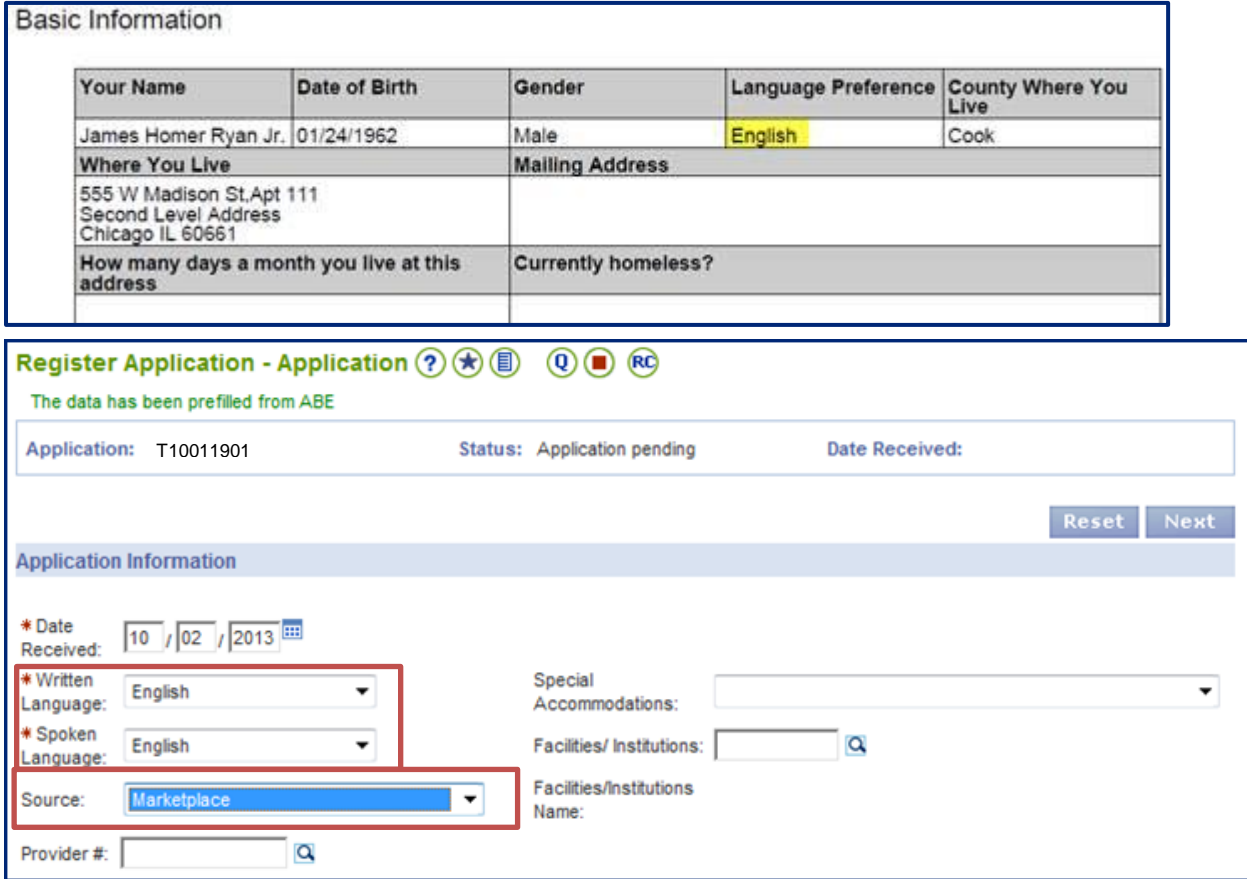

- c. The **Source** on the **Register Application – Application** page will default to *Marketplace* but should be confirmed when registering the application.
- d. On the **Register Program-Program** page, *Federally Facilitated Marketplace Application* will default as the **Application Form Type.**

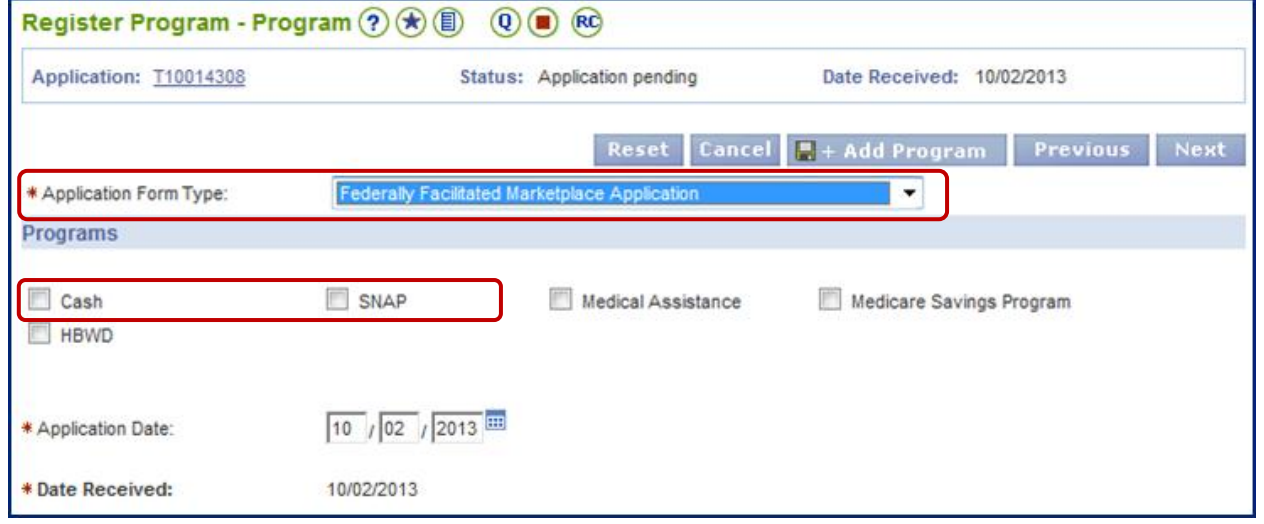

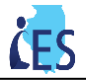

## **About the FFM Application PDF:**

1. Just like ABE applications, you can view the FFM Application as a PDF. Note – it will look slightly different than an ABE application (see image below):

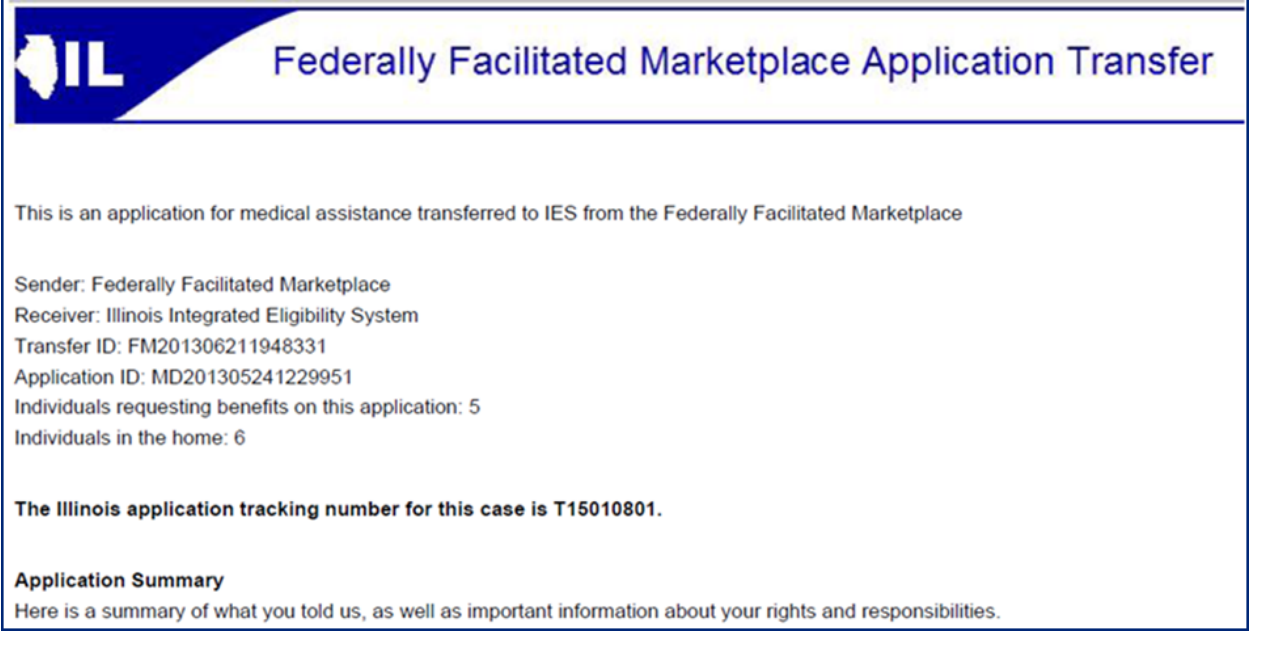

- As planned by CMS, some sections are not populated in the FFM PDF:
	- o Dependent Care Information
	- o Medical Bills Information
- There are two additional sections in the FFM application that are different from the ABE application. These sections are for reference only:
	- o Electronic Attestation
	- o Appendix information

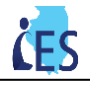

## **FFM Applications - Frequently Asked Questions**

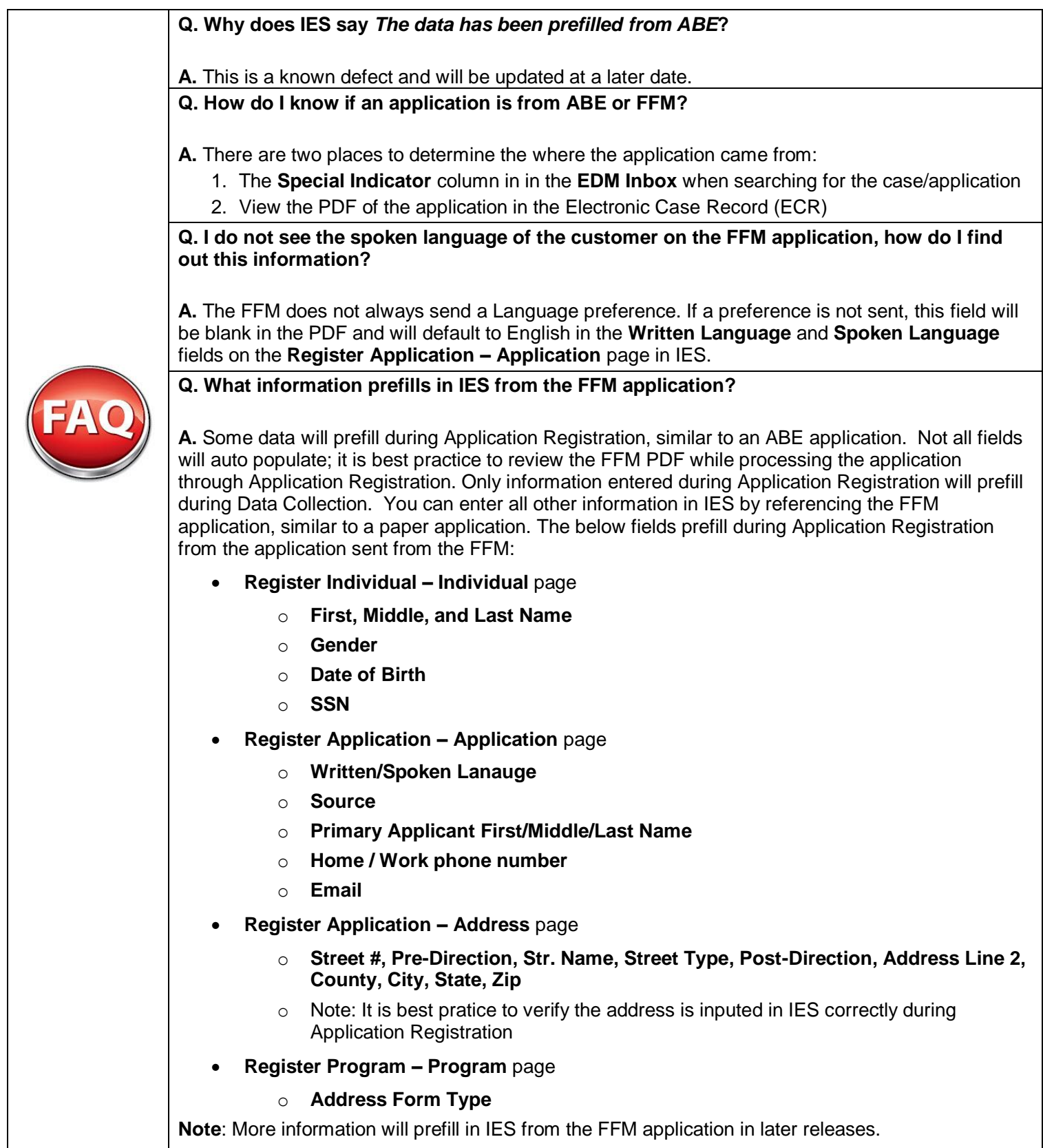